### **Importing a repo via SSH**

Tags: [Flow](https://pluralsight.knowledgeowl.com/help/search?phrase=:Flow) [\(https://pluralsight.knowledgeowl.com/help/search?phrase=:Flow\)](https://pluralsight.knowledgeowl.com/help/search?phrase=:Flow)

Who can use this?

Core Plus ✓ ✓

This is a step-by-step guide for adding a single repo via SSH. Learn more aboutbulk [importing](http://pluralsight.knowledgeowl.com/help/bulk-importing-repos-via-ssh) repos via SSH. ()

In this article

[Adding](http://pluralsight.knowledgeowl.com/#addingasinglerepo) a single repo

[Troubleshooting](http://pluralsight.knowledgeowl.com/#troubleshooting)

## Adding a single repo

To add a repo:

- 1. Click **Settings** in the top navigation bar in Flow**.**
- 2. In the left navigation under **Integrations**, click **Integrations**.
- 3. Click **Add Integration** in the top right corner of the integrations page.
- 4. Select **Generic Repo** from the Integration Provider.
- 5. Click the **SSH** tab and input your SSH clone URL.
- 6. Click **Get Keypair**.

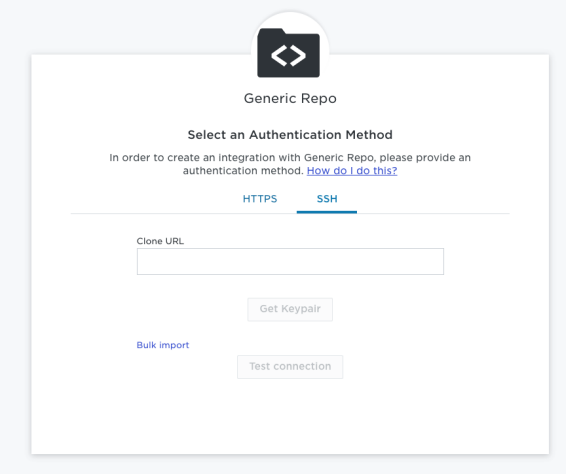

- 7. Click **Copy public key to your clipboard**.
- 8. Add the SSH key to your Git host. Go to your git host settings and add the SSH key at a user or organization level, not the repo level. This allows you to share the key with other repos added via bulk SSH.
- 9. Once you've added your SSH key to your Git host, navigate back to Flow.

#### 10. Check **I installed the key.**

- 11. Click **Test connection**.
- 12. If your connection was successful, click**Next**.
- 13. Ensure the repo service is toggled**on**. Click **Next**.
- 14. Name your integration. Click**Create**.

To view your imported repo, click the link under the**Repos** tab on the integration page. Learn more about managing [integrations](http://pluralsight.knowledgeowl.com/help/manage-integrations) [\(https://pluralsight.knowledgeowl.com/help/manage-integrations\)](https://pluralsight.knowledgeowl.com/help/manage-integrations).

**Tip:** If you imported other repos via SSH under another Integration, you can assign and consolidate them under one integration. Learn about managing [repositories](http://pluralsight.knowledgeowl.com/help/managing-repositories) [\(https://pluralsight.knowledgeowl.com/help/managing-repositories\)](https://pluralsight.knowledgeowl.com/help/managing-repositories).

[back](http://pluralsight.knowledgeowl.com/#top) to top

# Troubleshooting

If your connection is not successful, you will see an error message.

Here are a few reasons why a repo might fail to import:

- The SSH clone URL is incorrect.
- The SSH key is not placed at the user level of your Git host.

Allow time for your repo to fully process. Depending on the size of the repo and the commits, this may take up to a day. Commits are processed in reverse chronological order.

#### [back](http://pluralsight.knowledgeowl.com/#top) to top

If you need help, please email support@pluralsight.com () for 24/7 assistance.